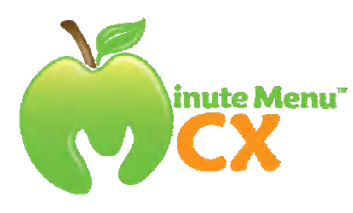

# **Getting Started with Minute Menu as a Center**

#### Quick Overview

Minute Menu for Centers should help you finish your food program claim paperwork quickly and accurately. Here are some quick points to help you understand what to do (with detailed instructions on how to do each step listed later in this guide):

## **One Time Only:**

- 1. **Install Minute Menu.** You've got to install Minute Menu, make sure you can log in, and make sure it looks right. You'll do this only once, and it shouldn't take too long.
- 2. **Check Child Roster & Enroll All Missing Children.** The first time you use Minute Menu, you may not have any children set up yet. So you'll need to check your roster of children, and then enroll any children that are missing.

## **Each Month:**

- 1. **Enroll Any New Children.** As new children come to your center, you'll need to enroll them in order to claim them.
- 2. **Withdraw Dropped Children.** As children stop coming to your center, you should withdraw those children.
- 3. **Print Attendance Worksheets for Teachers.** Your teachers will use a blank worksheet to mark which children are served meals each day.
- 4. **Record Daily Attendance.** Using the worksheets filled out by your teachers, you must record the children served and otherwise in attendance. You should do this daily. But as long as your teachers fill out the attendance worksheets each day, you can do this once a week if more convenient.
- 5. **Plan Your Menus.** Review or put together weekly menus plans for the upcoming week, each week.
- 6. **Estimate Attendance & Review Serving Requirements.** With menus planned, you can estimate attendance for upcoming meals, and print Menu Production Records for those planned menus to get an idea of how much of each food you must be prepared to serve.
- 7. **Record Quantities Served.** After meals have been prepared, record the quantities served at those menus.
- 8. **Submit Your Claim.** At the end of each month, submit your claim.

## **Installing Minute Menu**

To install Minute Menu, open Internet Explorer and visit this address: www.minutemenu.com/centerwelcome

That page has specific instructions on how to download and install the software.

Once installed, you'll need to log in.

#### **Logging In**

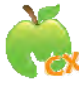

You should have received your Username and Password from your Food Program Sponsor main office. To log in, find the green apple icon on your desktop and double click it.

#### **Check Your Child Roster**

When you first log into Minute Menu, you should check your roster of children, and see if any new children should be enrolled.

To print your child roster, go to: **Reports >> Children >> Child Roster** as noted to the right.

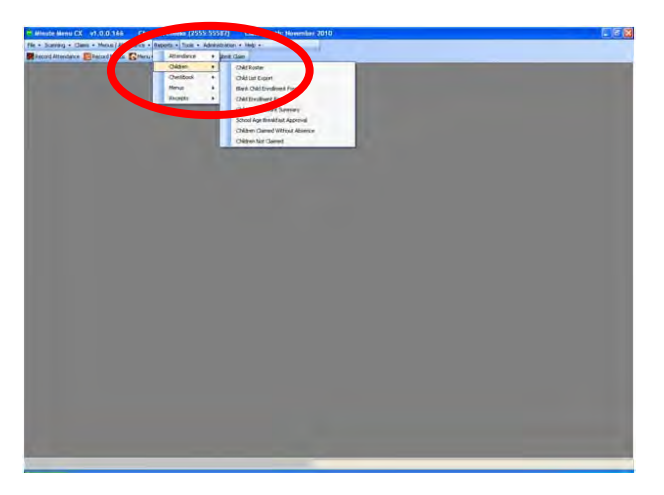

The roster (and all reports) will first print to screen.

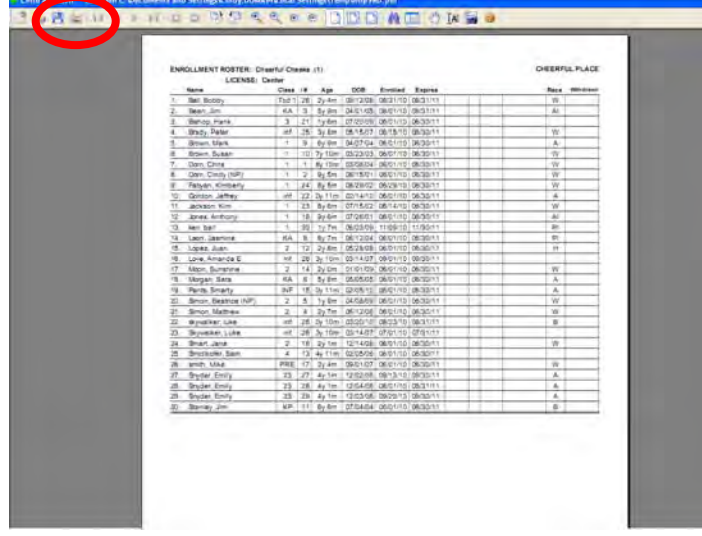

Click the printer icon on the top bar near the left side to send the report to your printer.

Click the  $[X]$  in the upper right hand corner to close the report window and return to Minute Menu.

And you can use the scroll bar if there is more than one page to see the other pages.

### **Enroll New Children**

You must enroll each child missing from your roster. Click on **[Enroll Child]** to begin.

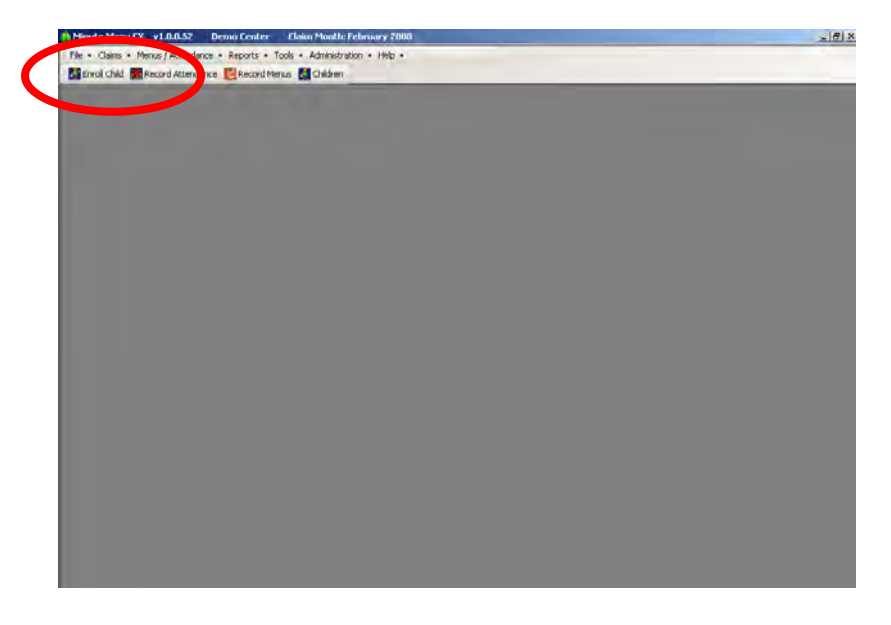

All the fields in red are required, but it's a good idea to fill in all the information.

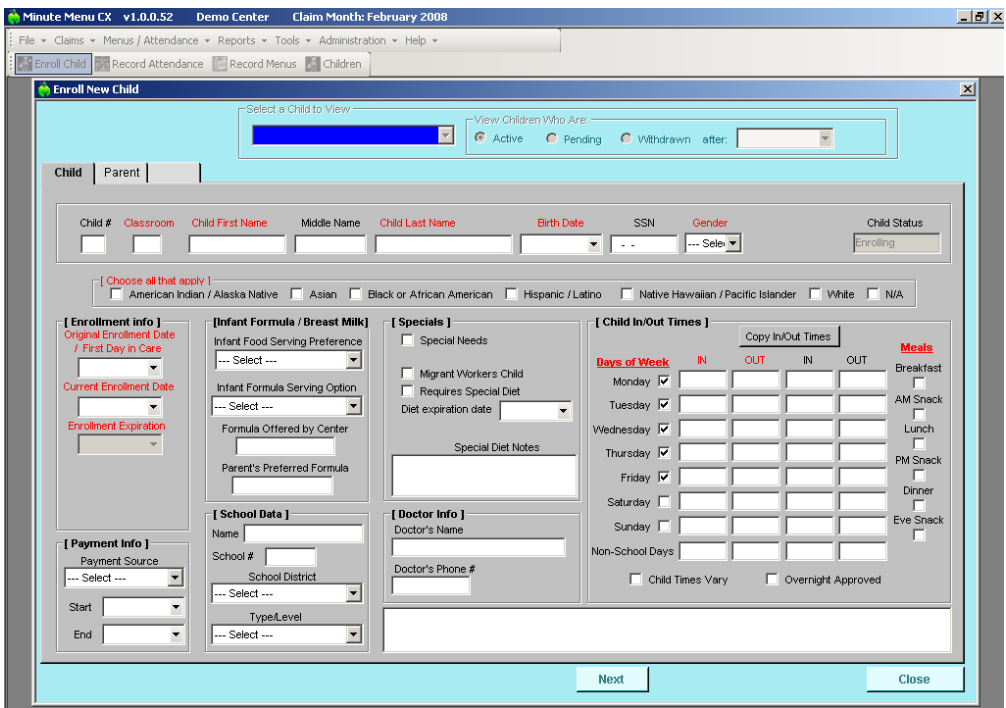

While enrolling children, you can assign the children to classrooms. If you assign them to specific classrooms, then when you print Attendance Worksheets, the children will come out sorted by classroom. You can always edit the classroom later if you need to make any tweaks. You can do this more than once within a month, too, if a child moves into a new classroom.

After you finish with this Child screen, click **[Next]** to go to the Parent screen. Supply parent information for this child and click **[Save]**.

After you finish enrolling a child, you will be asked to print out an enrollment & income eligibility form. You should print out a copy for you to keep at your center, and another copy for the parent to fill out and sign, which you must mail to the Food Program Sponsor main office within 5 days.

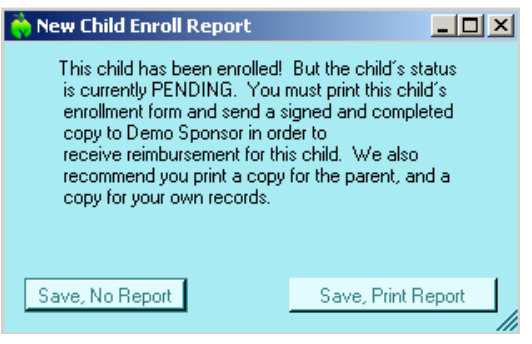

Children will remain Pending until the main office receives this signed enrollment & eligibility

application, and Pending children are not reimburseable, so be sure to send this in.

## **Note About Screen Size**

Minute Menu is designed to work best on computer monitors with 1024 x 768 screen resolution or higher. What this means is that if your monitor isn't configured properly, you may have to constantly scroll down or to the right to see the bottom or right side of certain functions. For example: if you can't see the [Save] or [Close] or [Next] buttons while enrolling children, then you need to adjust your screen resolution.

If you need to adjust your screen resolution, go to the last page of this guide for instructions.

## **Enrolling New Children With Minute Menu**

When you're just getting started with Minute Menu, you will enter information for all existing children in your center.

As you enroll new children in your center, after you've already started using Minute Menu, you will go through the same process to add each new child's information in Minute Menu. But in order to enter all the information into Minute Menu, you'll need to get that information from your parents. To make it easy, you can use Minute Menu to print a Blank Child Enrollment Form, so that you then know what information to type in while enrolling the child into your Minute Menu database.

To print this form, go to **Reports >> Children >> Blank Child Enrollment Form**.

## **Withdrawing Dropped Children**

You may see children on the child roster that are no longer in your care. If you need to withdraw any children, click on the **[Children]** button to bring up Manage Child Information.

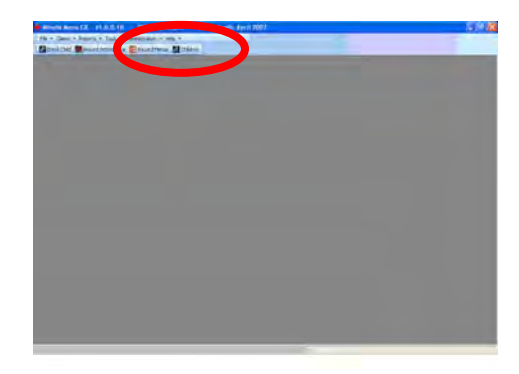

This screen allows you to Select a Child via a blue drop down box, and the children listed in that drop down box will be either Active, Pending, or Withdrawn.

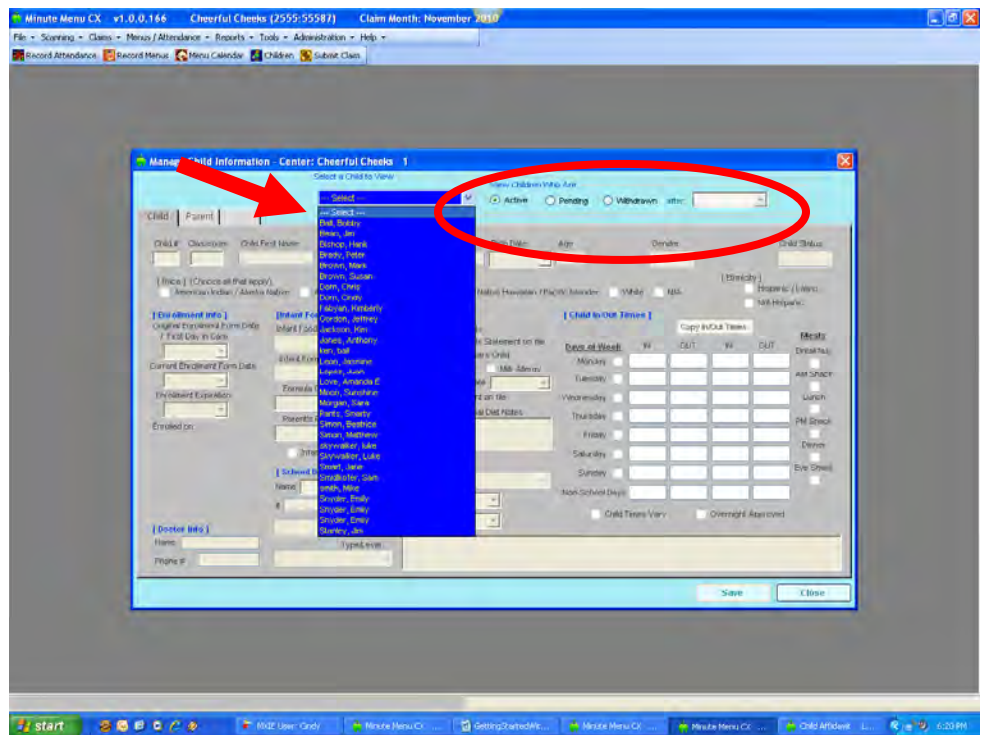

Using this screen, you can make any changes to child information that are necessary (for example, if a child's attendance schedule changes).

For any child you wish to withdraw, select the child in the blue drop down box. Then click **[Withdraw]** and supply a withdrawal date (the last date the child was in care).

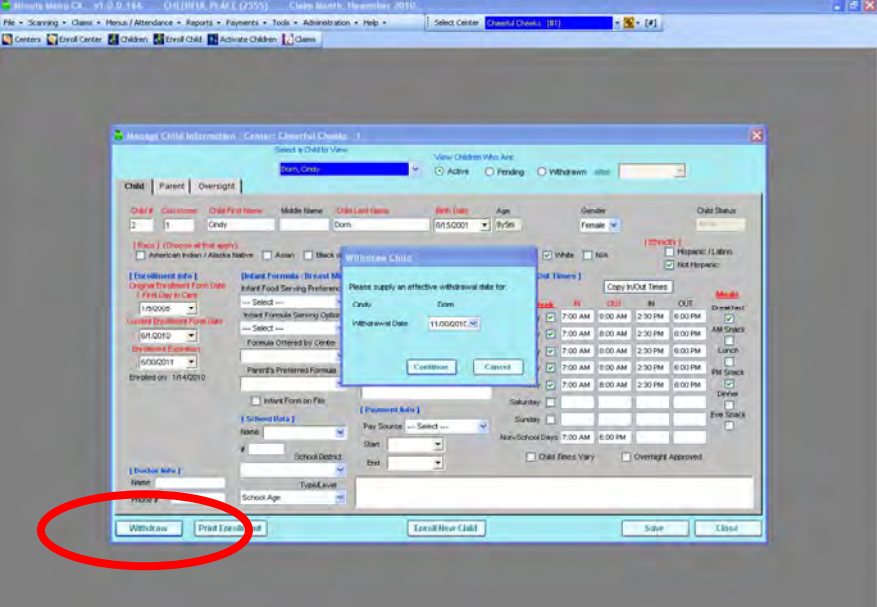

## **Print Attendance Worksheets for Teachers**

Each day, you must record meal counts / attendance. This means you must record which children are in your center, and what meals they are being served. To do this, each week you'll print out the Weekly Attendance + Meal Count Worksheet.

#### To print it, go to: **Reports >> Attendance >> Weekly Attendance + Meal Count Worksheet**

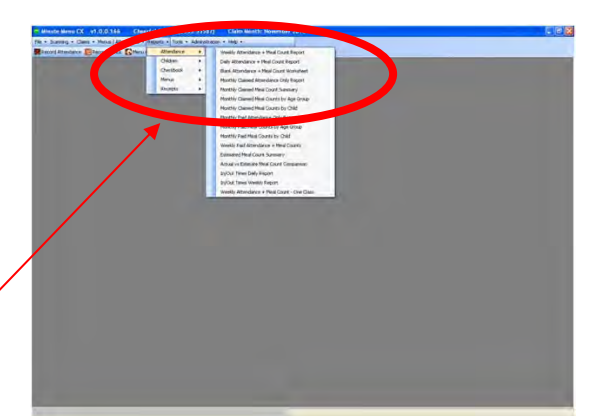

This will print out the Weekly Attendance + Meal Count Worksheet, which gives you a way to record one week's worth of meals and attendance for all children in your center, organized by classroom.

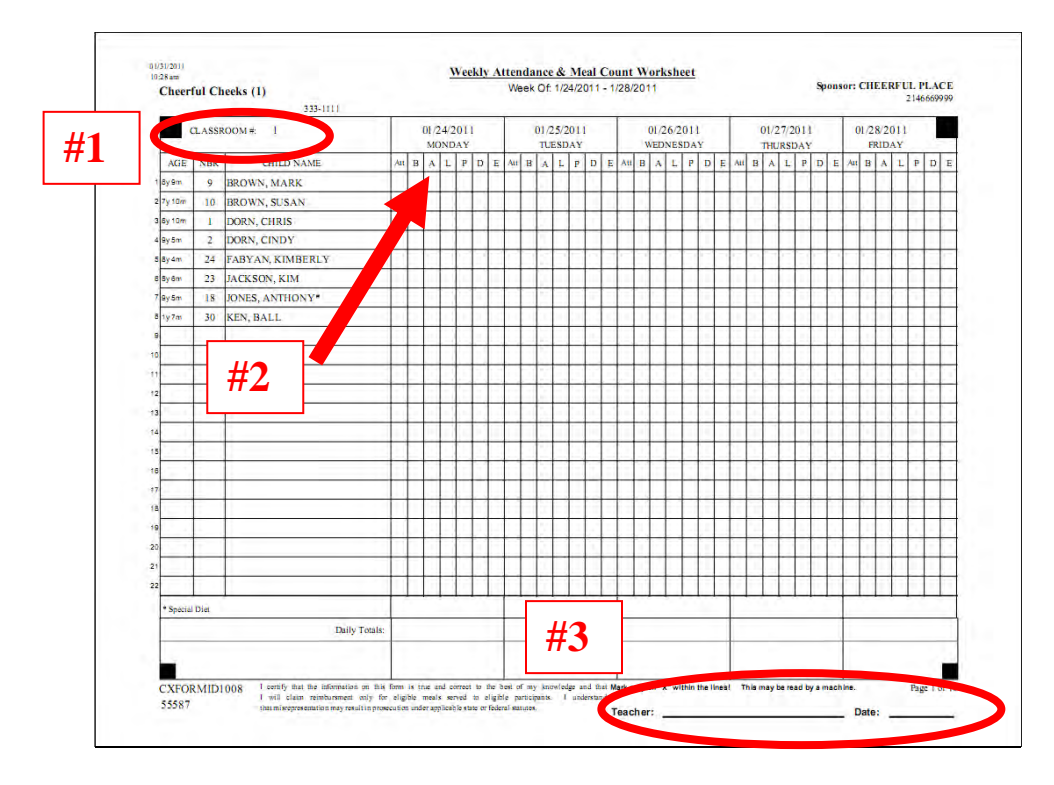

**#1.** Give each classroom teacher the page(s) that are relevant to that class. (If you serve all your children together in the same room, then there's no real need to assign children to separate classrooms. So feel free to organize your children into any classrooms you find appropriate.)

**#2.** Each day, the teacher checks each box when a child is served a meal, and checks the box for any child in attendance for the day overall (even if not fed).

**#3.** The teacher (or other staff member) filling out the form should sign the form on the bottom.

## **Record Daily Attendance**

Once an Attendance Worksheet has been filled out for a day or a week, click on **[Record Attendance]** to put that info into Minute Menu.

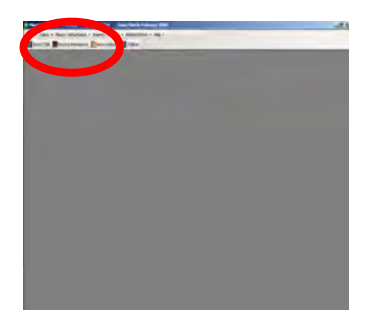

The Record Attendance screen is designed to allow you to quickly record meal counts and attendance for any day.

**#1. Choose Date.** It will open by default on today's date, but you can choose any date within the current month that has already passed. You cannot record meals for any date in the future, or for any meals today whose meal time has not yet been reached.

**#2. Filter Classroom.** You can filter the list of children by classroom, so the list matches the printed Attendance Worksheet. This should make data entry easier.

**#3. Mark Children Served.** Put a check in "B" for breakfast, "A" for AM Snack, etc., for each child served those meals. A child who is served a meal is automatically marked in attendance, but you may need to mark children in attendance who weren't served. You can use the checkboxes below the column to mark all children served a meal. You can use the pink buttons above to auto-select children already in attendance for the day.

**#4. School Agers Out of School.** For any school aged child who is being served AM Snack or Lunch because school is out (or because they are out of school sick, but still coming to the center) mark "Sch Out" or "Sick".

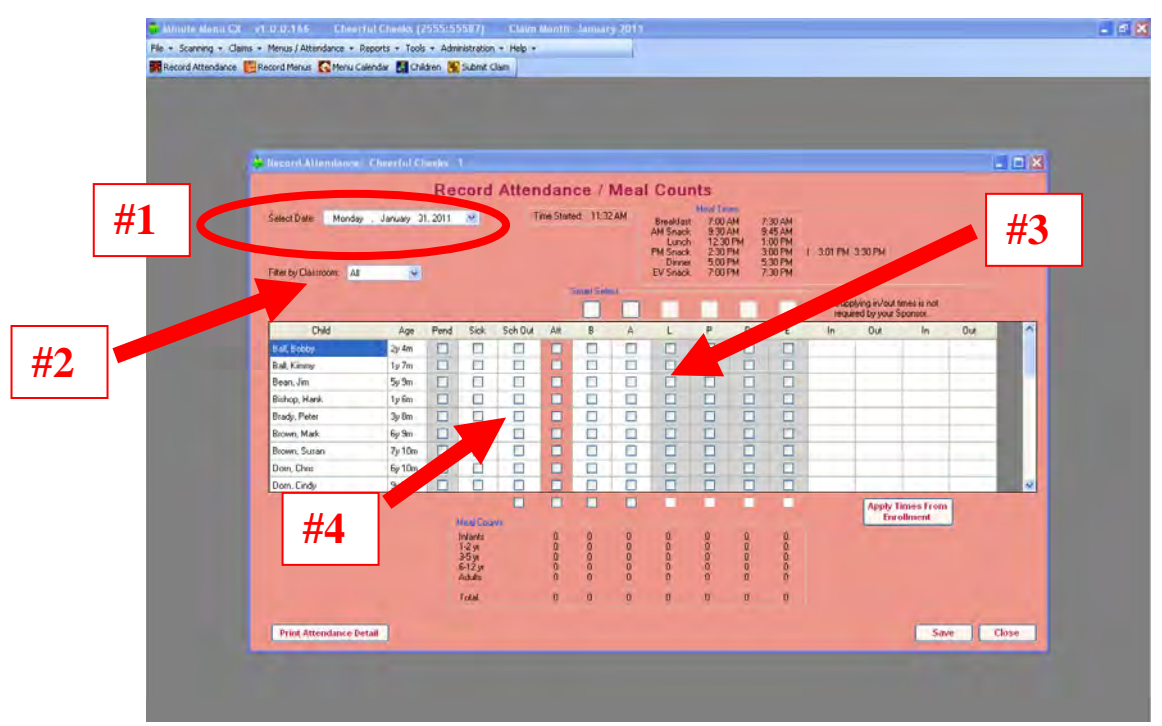

When finished, be sure to **[Save]**. And click **[Print Attendance Detail]** for a report that will confirm that all your information was saved properly.

## **Plan Your Menus**

You should also record what menus are served. From the main menu, click **[Record Menus]**.

You will use this Record Menu screen to plan menus out ahead of time, and also to record any substitutions made and quantities served after the meal has been served.

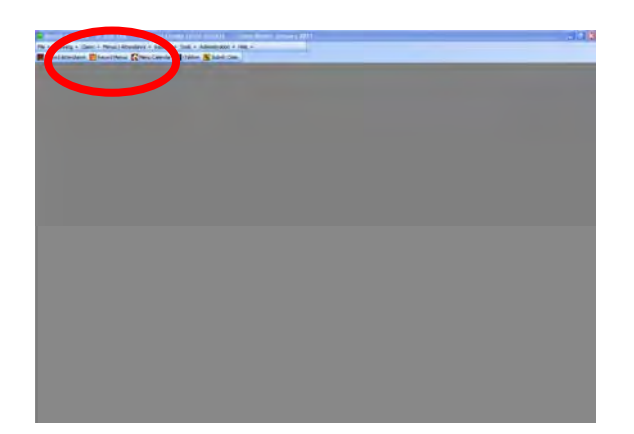

**#1. Choose Date.** It will open by default on

today's date, but you can choose any date you like. For dates in the future, you can't record quantities served (since the meal hasn't been prepared yet), but Minute Menu will help you plan what quantities are required. See the next section in this guide for details.

**#2. Choose Meal.** It will open on Breakfast, but you can choose to record any meal.

**#3. Record Foods.** Click the [...] buttons next to each food category to record the specific foods being served. If you serve infants, record your infant foods as well.

**#4. Record Special Notes.** If you have any special meal notes that you want to record, feel free.

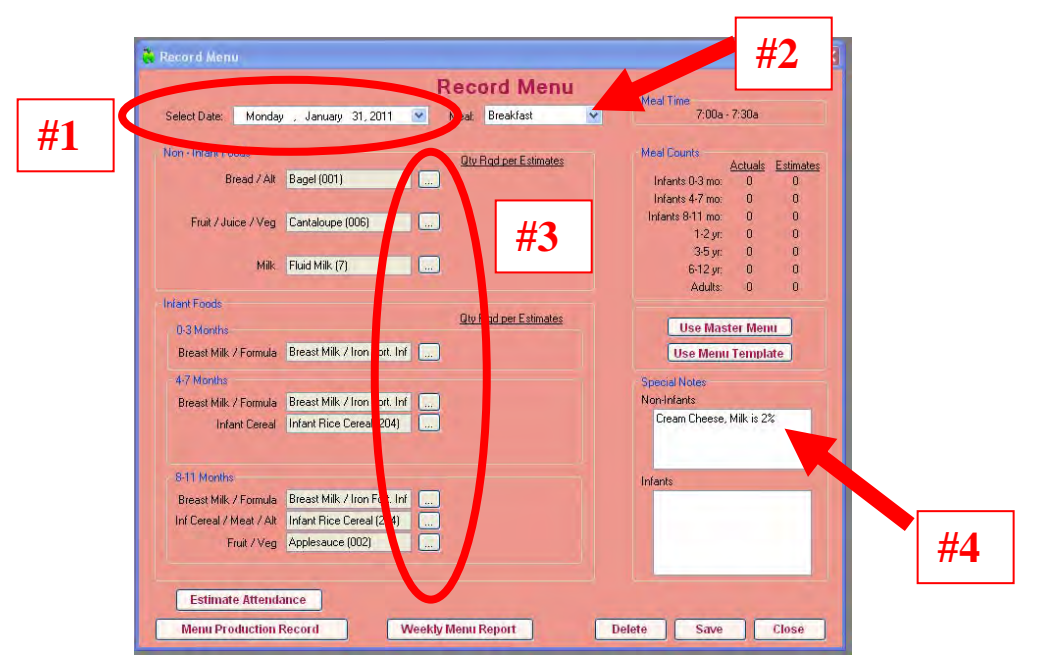

When done with each meal, be sure to click **[Save]**.

After you're done recording an upcoming week's worth of menu plans, click the **[Weekly Menu Report** to print out a full week view of all menus planned. Feel free to post this for your parents to see.

#### **Planning Menus for the Whole Month**

You can go to **Menus / Attendance >> Menu Calendar** to plan menus for the entire month. Once you plan menus for one day or one week, you can copy that day (or week) to another day. So you can easily set up a cycle of reusable menus any time you.

#### **Estimate Attendance**

If you like, you can use Minute Menu to project quantities that will be required for any meal that you've planned. To do this, you must first plan your menu (as described in the prior section). After you plan your menu, estimate the number of children you think will be served at that meal. To do that, go to:

**Menus / Attendance >> Estimate Attendance**.

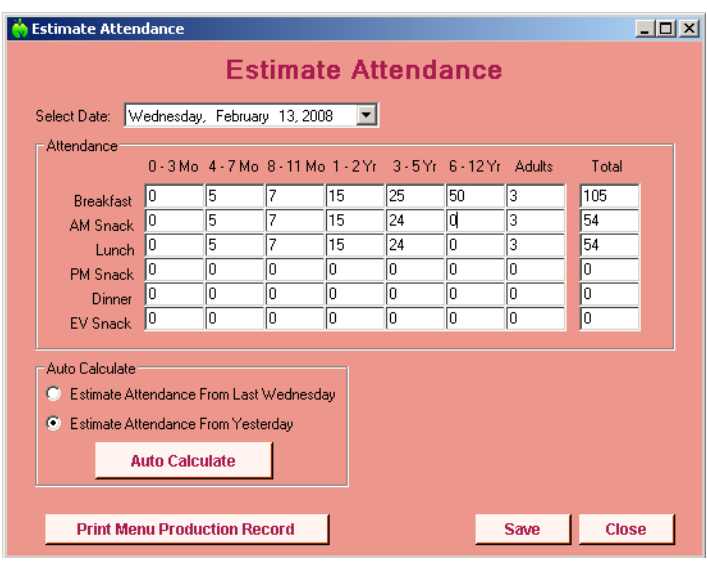

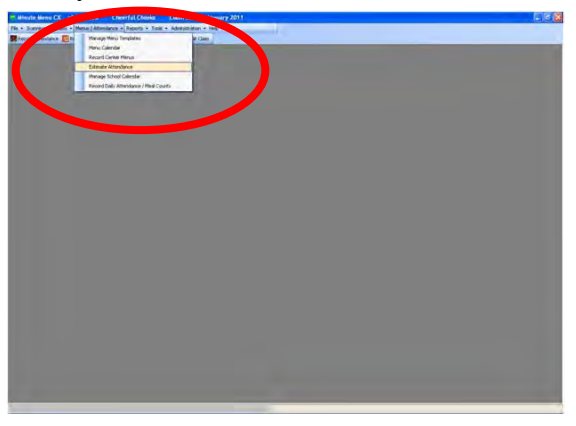

You can record counts of children broken down by age group that you anticipate will be served at the meals on these days.

It can sometimes be difficult to figure out what counts to estimate. If you've already recorded actual attendance for the day or week before, use the **[Auto Calculate]** button to automatically fill in estimate counts. That way, Minute Menu will plug in most of the numbers automatically. But if you anticipate more (or less) children at the meal being planned, just change these Auto Calculated numbers.

Note: for accurate projections of food required, be sure to include any staff members who are also being fed in the Adults category.

Click **[Save]** when you're done to save your estimate.

#### **Reviewing Quantities Required**

Assuming you have recorded menus, click **[Print Menu Production Record]** on this Estimate Attendance screen to get a report that shows you exactly what foods you've planned, the counts of children you estimate will be present, and how much of each food should be served at that meal.

#### **Record Quantities Served**

When actually you serve your menus, you should go back to **[Record Menus]** and note the quantities of food served, and note any special notes about the meal (like children who received some special foods).

When the Record Menu screen is opened for the current date or a day that has been passed, you should see places to record quantities served. Record those quantities, and record any last menu food substitutions you may have made.

Click **[Save]** when done.

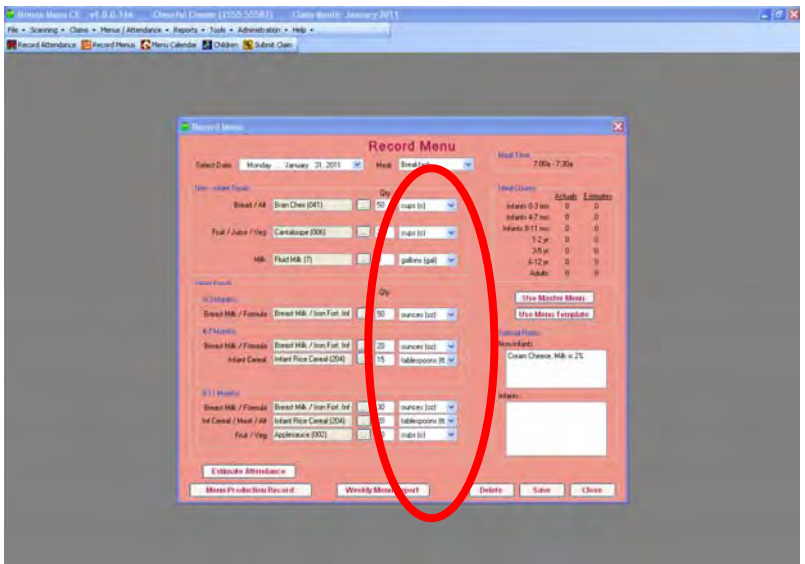

#### **Record Receipts**

You must enter into the computer each receipt/expense you have for the month. Go to **Tools >> Manage Receipts**.

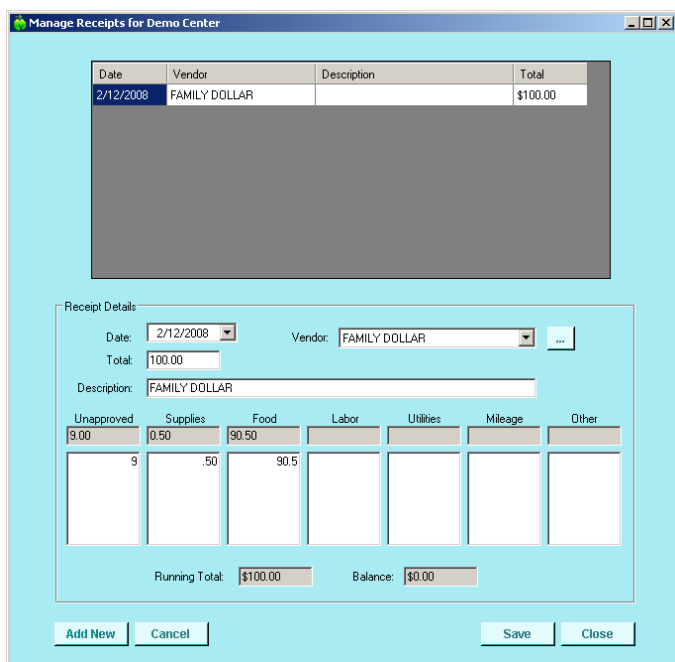

- This will show any receipts you've already entered for the current month.
- Click **[Add New]** at the bottom to being adding information for any receipt.
- If you'd like to create a new Vendor, click the **[...]** button next to the Vendor list to set up that Vendor.
- Be sure to adequately categorize any expense item on any receipt you track into one of the approved expense categories, or unapproved.
- If the receipt includes a milk purchase, enter the number of gallons purchased.
- **[Save]** the receipt when done, and keep the original paper receipt in a file so it's easily by month.

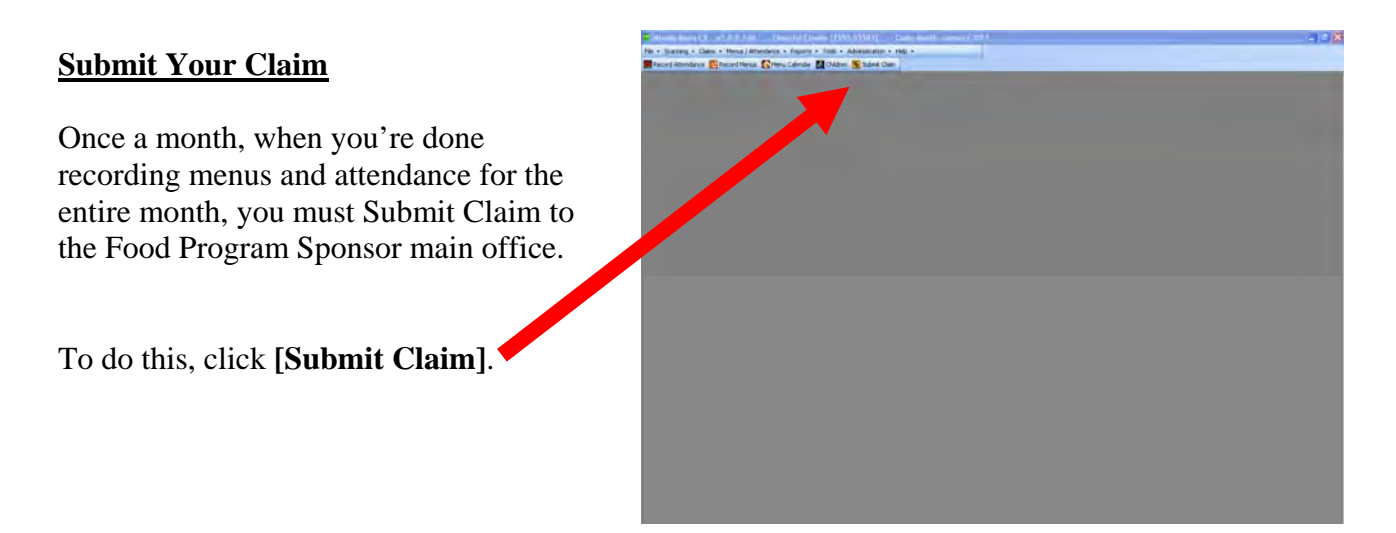

The Submit Claim screen will give a quick summary of the menu and attendance information you've recorded for the month.

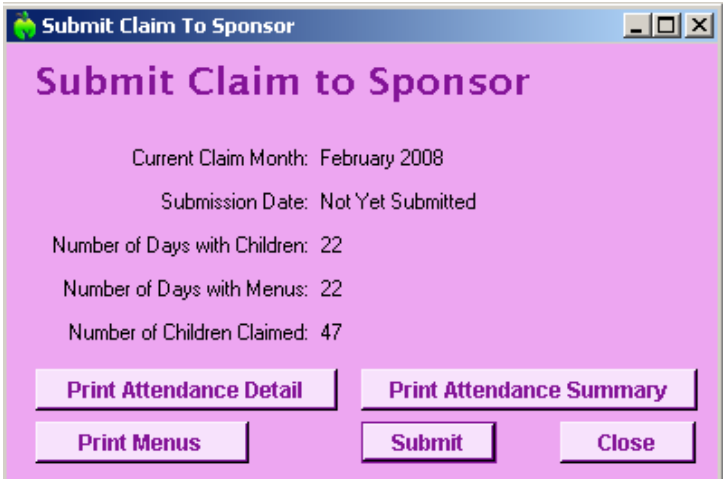

If the **Number of Days with Children** does not equal the **Number of Days with Menus**, then you have forgotten to enter either daily attendance information or you've forgotten to enter some menus.

Feel free to print any of these reports to quickly review your claim before you submit it.

Once you are sure your information is ready to be sent, click **[Submit]**.

This will send the claim into the Food Program Sponsor main office, where the claim can then be processed. Once a claim has been submitted, no further changes can be made to that menus or attendance in that month, and Minute Menu will automatically advance into the next month for you to start the monthly process again.

If you have any questions during this process, please contact our Food Program Sponsor main office.

## **How to Change Your Screen Resolution**

Minute Menu is designed to work best on monitors that have a screen resolution of 1024 x 768 or higher. In laymen's terms: if your monitor isn't configured properly, you may have to constantly scroll down or to the right to see the bottom or right side of certain functions. For example: if you can't see the [Save] or [Close] button on every screen without scrolling down, then you need to adjust your screen resolution.

To check or set your screen resolution do the following:

- 1. Click on [Start] in the bottom left hand corner
- 2. Go to Control Panel
- 3. In the Control Panel, click Display (sometimes listed within "Appearance and Themes")
- 4. On the Display window, click the "Settings" tab

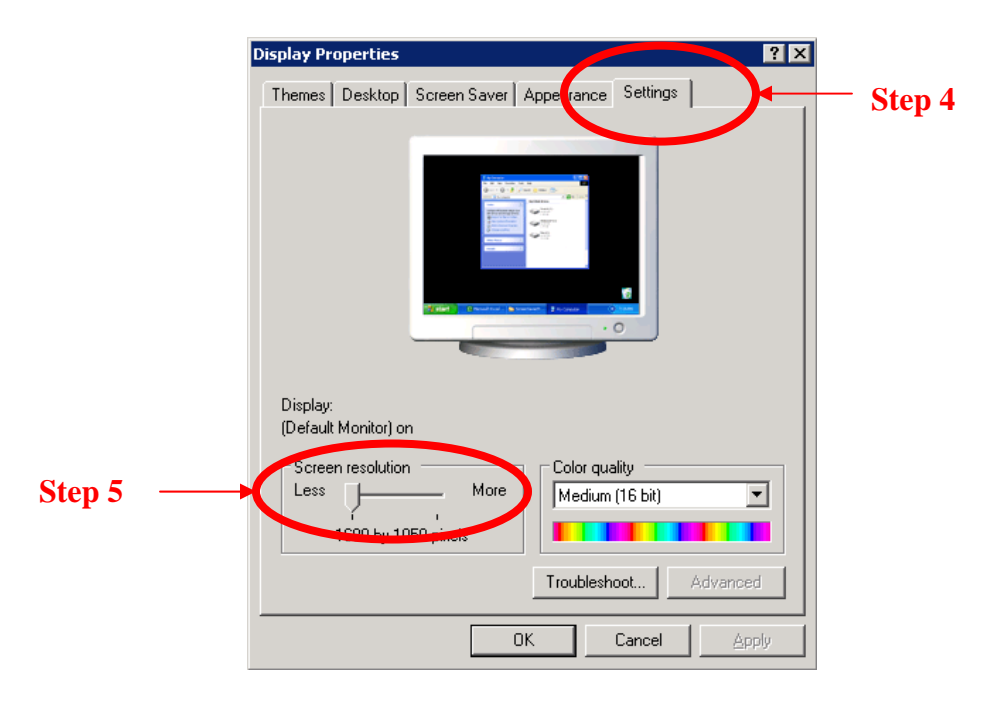

- 5. Slide the screen resolution bar to the right until it reads 1024 x 768. (If you already start higher than 1024 x 768 (so you'd have to slide to the left), then you don't have to make any changes. Just hit [Cancel].)
- 6. Click [OK]